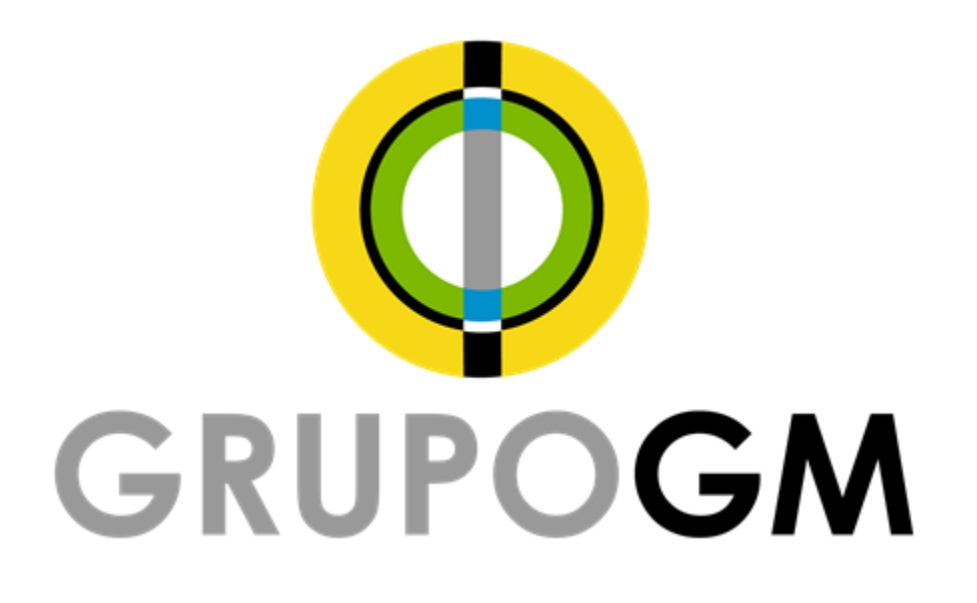

# "Rastreo de Guías"

©2016

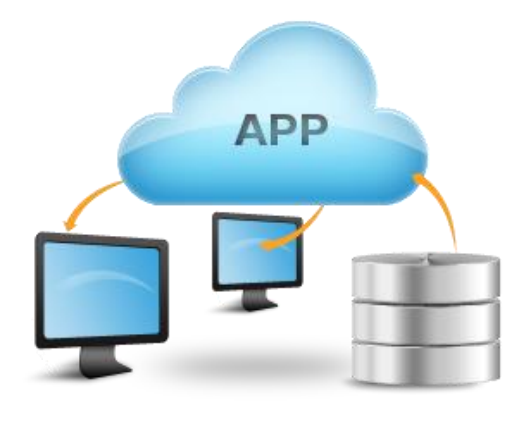

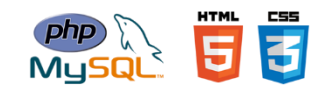

## Contenido

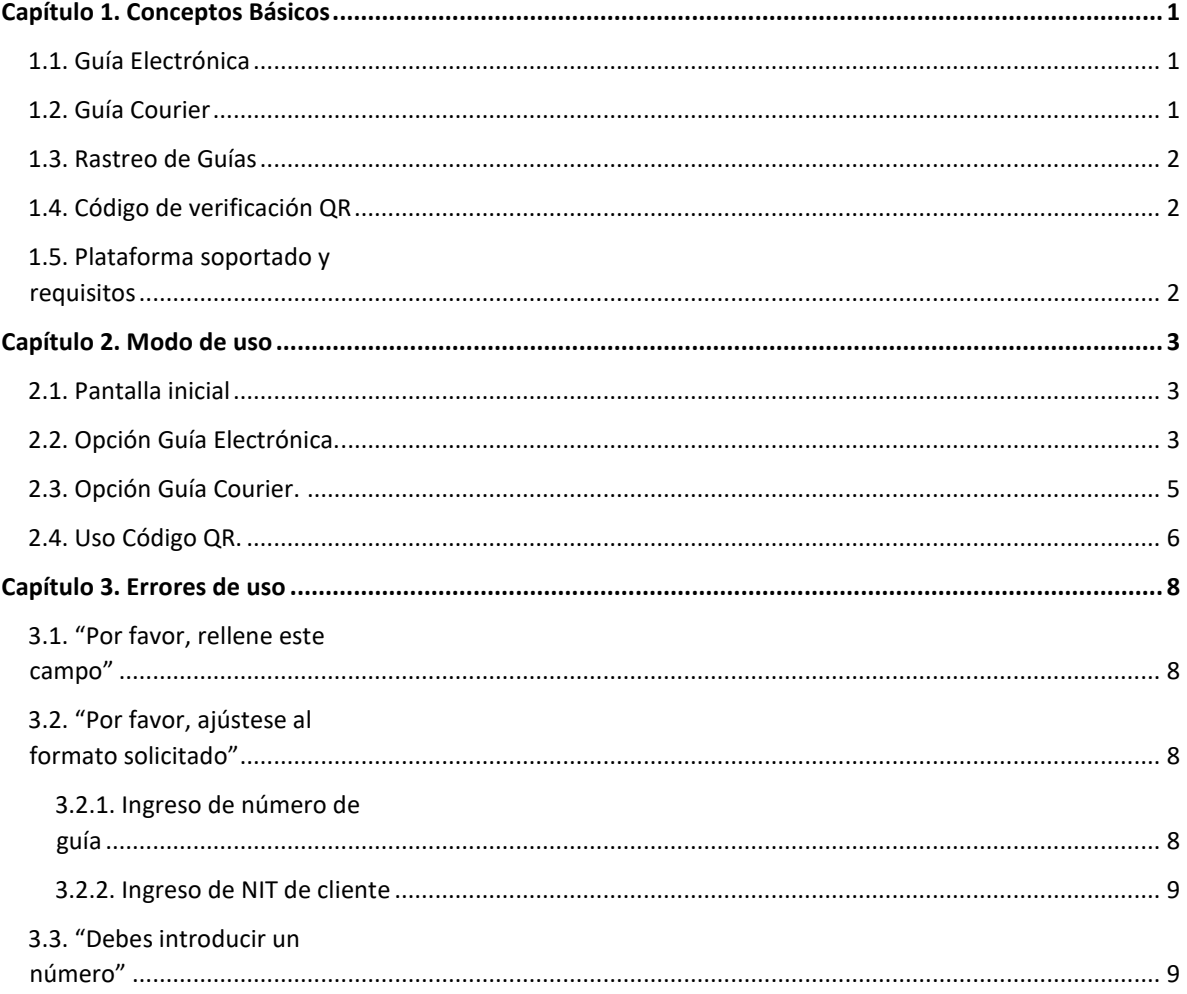

# <span id="page-2-0"></span>**Capítulo 1. Conceptos Básicos**

## <span id="page-2-1"></span>**1.1. Guía Electrónica**

Nombre que se le da a la constancia entregada al cliente, al momento de hacer su envió de paquetería desde una agencia. La cual consta de:

- 1) Un número único de orden.
- 2) Datos de origen
- 3) Tipo de envió
- 4) Datos destino
- 5) Código de verificación QR (ver sección 1.4)
- 6) Código de barras de la empresa

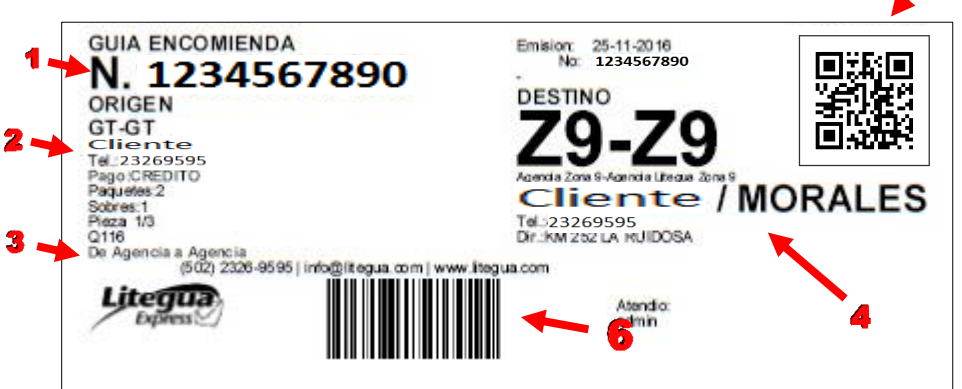

## <span id="page-2-2"></span>**1.2. Guía Courier**

Nombre que se le da a la constancia de paquetería elaborada a mano, la cual consta de 4 hojas, en donde la hoja de color blanco original es para archivo Litegua, hoja de color celeste copia para firma de recibido, hoja de color amarillo copia cliente remitente y hoja de color blanco con pegatina para el paquete enviado.

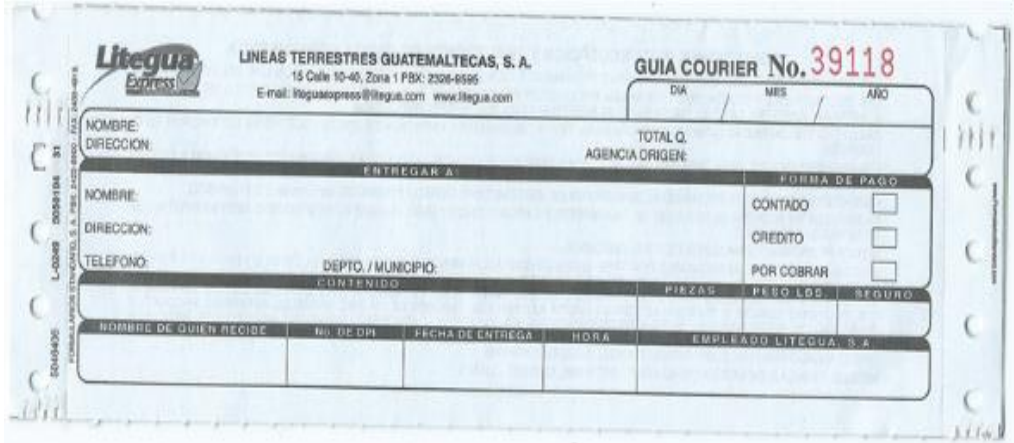

## <span id="page-3-0"></span>**1.3. Rastreo de Guías**

Aplicación web, diseñada para que el cliente/usuario pueda consultar y verificar el estado actual de su paquete, según su guía de encomienda, la función de la aplicación web muestra el proceso en que se encuentra dicho paquete, pidiendo como datos necesarios el número de guía y el NIT de cliente según sea el caso.

Para consultar favor de visitar siguiente enlace (http://apps.litegua.com/rastreoweb/).

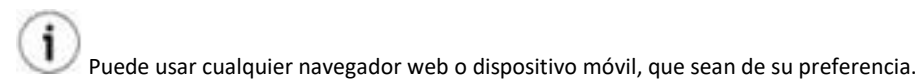

## <span id="page-3-1"></span>**1.4. Código de verificación QR**

Con este código, el cliente/usuario puede ver el estado actual de su encomienda, desde cualquier Smartphone / teléfono inteligente, el cual debe de contar con un lector QR instalado.

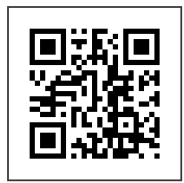

# <span id="page-3-2"></span>**1.5. Plataforma soportado y requisitos**

Disponible para Android, Iphone, Windows, Gnu/Linux.

Navegador web actualizado.

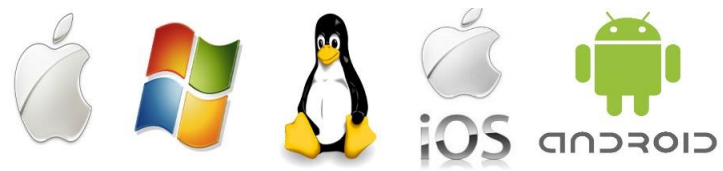

# <span id="page-4-0"></span>**Capítulo 2. Modo de uso**

### <span id="page-4-1"></span>**2.1. Pantalla inicial**

Cuando se abre el sitio se presentará la siguiente página, en donde mostrará un menú superior, con las opciones de:

- 1) Guía electrónica
- 2) Guía Courier

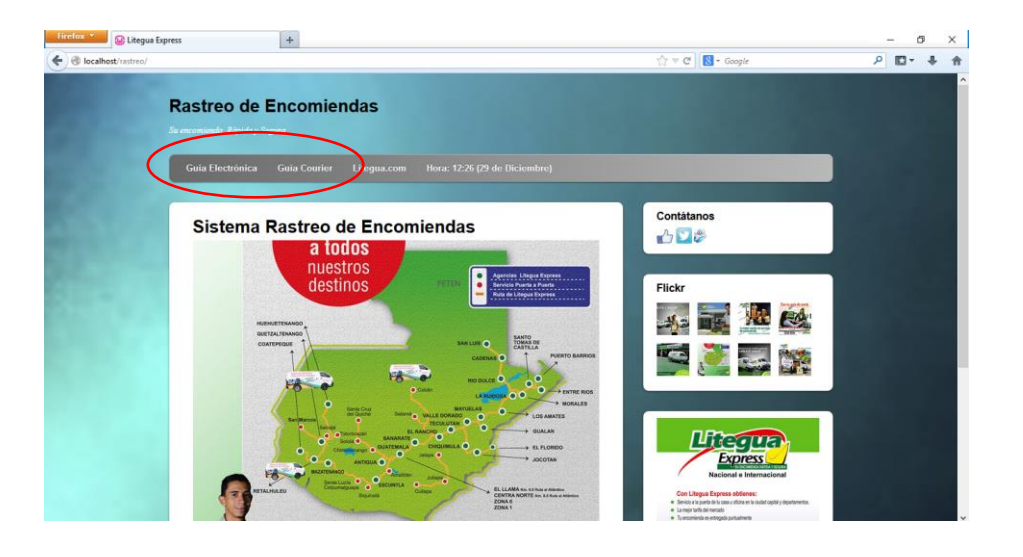

# <span id="page-4-2"></span>**2.2. Opción Guía Electrónica.**

Se debe de seleccionar la primera opción del menú (Guía Electrónica), y se mostrará una página, en donde debemos de ingresar el **número de guía** a buscar.

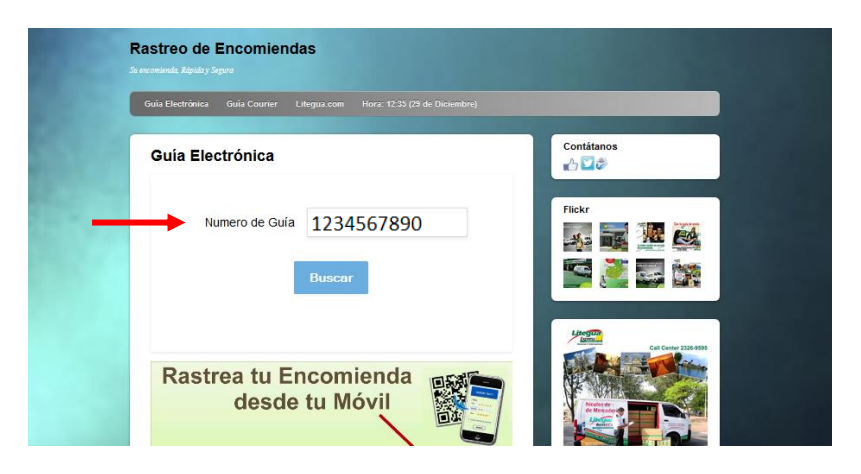

#### **Departamento de informática Grupo GM**

Al momento de haber seleccionado el botón "Buscar", nos mostrará la siguiente ventana, en donde podemos enumerar los datos desplegados.

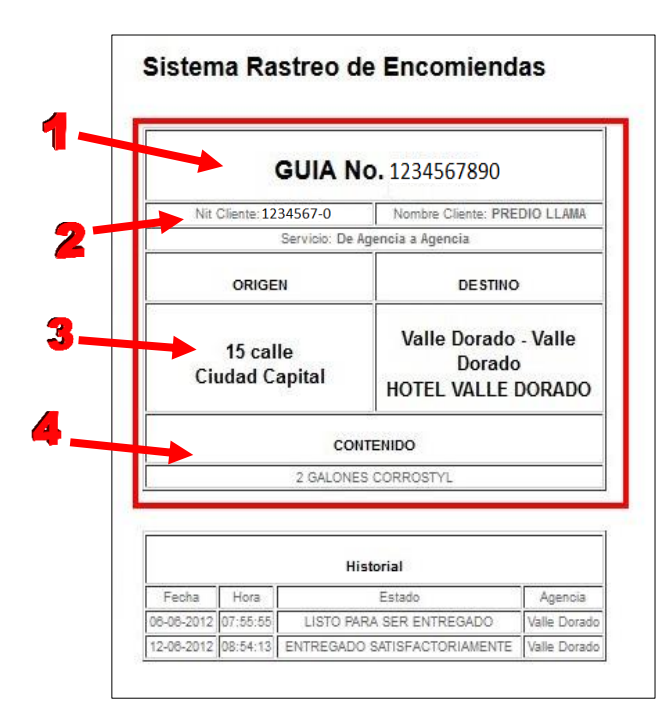

En esta área se puede observar los datos generales de nuestra encomienda; como lo son:

1) Número de guía

2) NIT y nombre de cliente

3) En donde se originó la encomienda y que destino tiene

4) El contenido de dicha encomienda

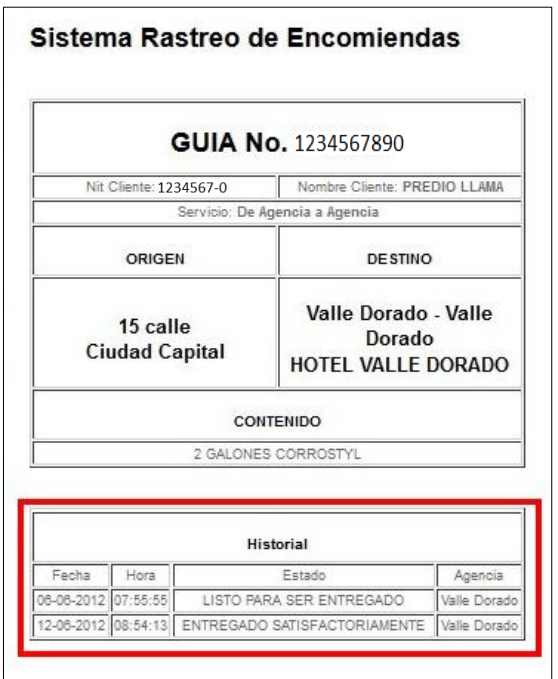

En este apartado podemos observar fecha y hora de cada acción, el estado actual del paquete, y en qué agencia se realizó dicha acción.

# <span id="page-6-0"></span>**2.3. Opción Guía Courier.**

Se debe de seleccionar la segunda opción del menú (Guía Courier), y se mostrará una página, en donde debemos de ingresar el **número de guía** y el **NIT** de cliente a buscar. Debemos de tomar en cuenta que el NIT de cliente debe de ser ingresado con guion ( - ) en el lugar correspondiente, para que se realice la búsqueda.

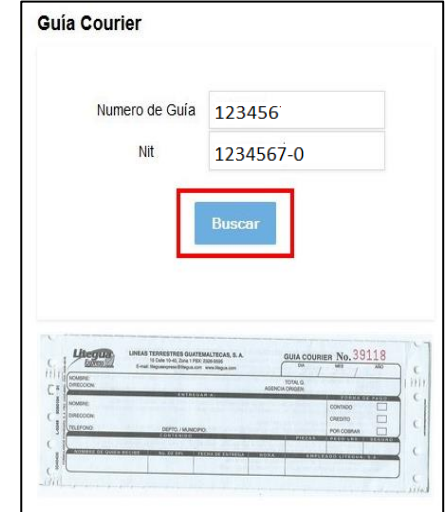

Al momento de haber seleccionado el botón "Buscar", nos mostrará la siguiente ventana, en donde podemos enumerar los datos desplegados.

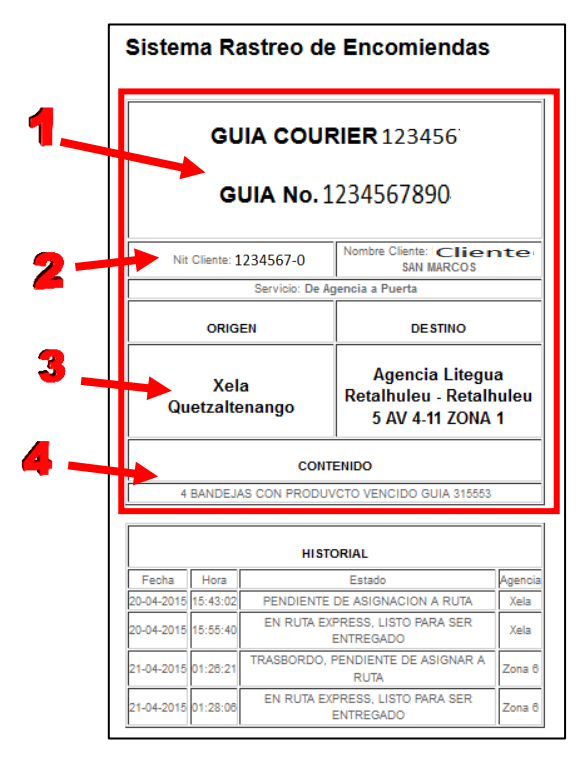

En esta área se puede observar los datos generales de nuestra encomienda; como lo son:

1) Numero de guía Courier y Electrónica pertenecientes a nuestra encomienda

2) NIT y nombre de cliente

3) En donde se originó la encomienda y que destino tiene

4) El contenido de dicha encomienda

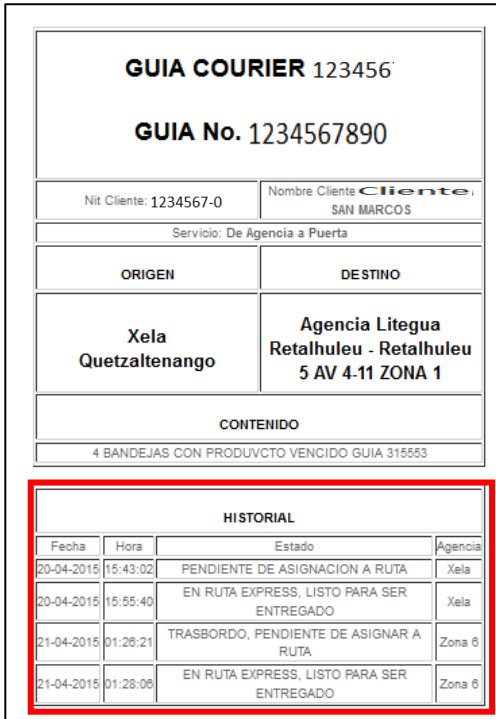

En este apartado podemos observar fecha y hora de cada acción, el estado actual del paquete, y en qué agencia se realizó dicha acción.

# <span id="page-7-0"></span>**2.4. Uso Código QR.**

Para poder utilizar esta opción, se debe de contar con los siguientes requerimientos:

- 1) Un teléfono inteligente / Smartphone.
- 2) Tener instalada alguna aplicación lectora de códigos QR.
- 3) Contar con acceso a internet en el dispositivo.

Para rastrear la encomienda, debe de seguir los siguientes pasos:

1) Tener en su posesión la Guía Electrónica, en donde se muestre el código QR a seguir.

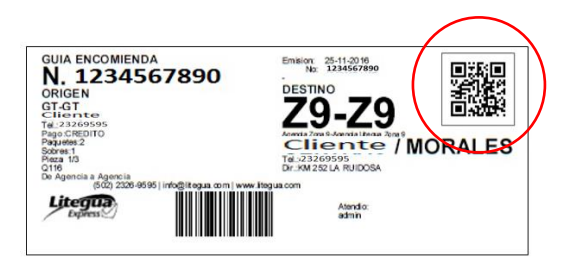

- 2) Abrir en su dispositivo la aplicación QR.
- 3) Posicionar el dispositivo a modo de que la cámara capte el código QR.
- 4) De ser positiva la búsqueda, está lo llevará a una página similar a la que se le presenta a continuación.

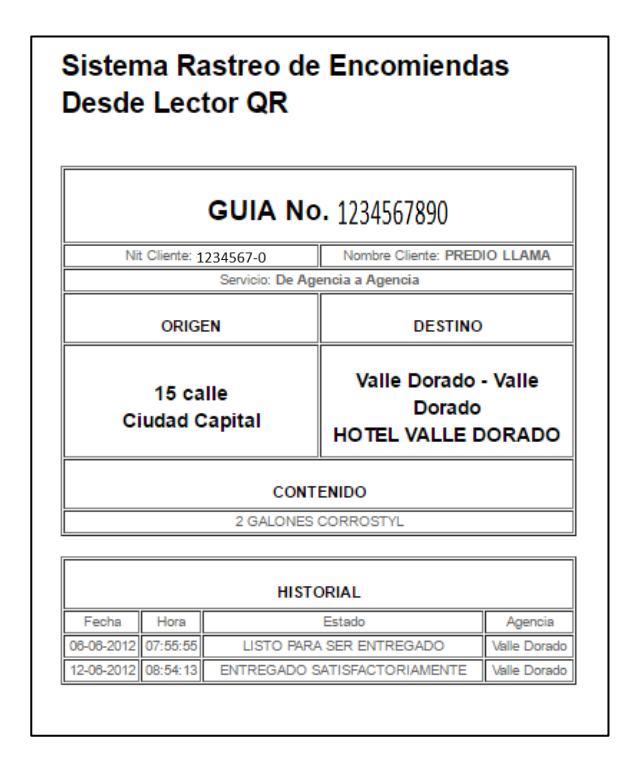

# <span id="page-9-0"></span>**Capítulo 3. Errores de uso**

# <span id="page-9-1"></span>**3.1. "Por favor, rellene este campo"**

Debe de ingresar el número de guía a buscar, de lo contrario se le mostrará un mensaje de error, con dicho texto.

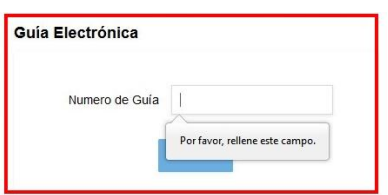

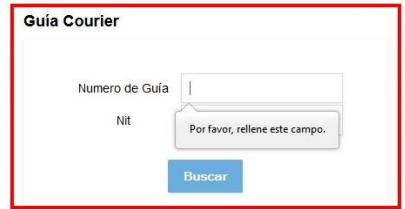

## <span id="page-9-2"></span>**3.2. "Por favor, ajústese al formato solicitado"**

Este error se puede dar en dos ocasiones distintas, las cuales pueden ser:

#### <span id="page-9-3"></span>3.2.1. Ingreso de número de guía

Debe de ingresar únicamente números, en la sección de número de guía, de ingresar un carácter de cualquier tipo, se le mostrará un mensaje de error con dicho texto.

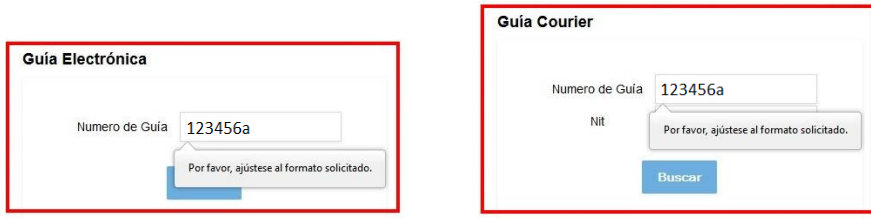

#### <span id="page-10-0"></span>3.2.2. Ingreso de NIT de cliente

Debe de ingresar el NIT de cliente con el siguiente formato:

######### - #/K

- a) Únicamente números, en la sección de correlativo.
- b) Guion medio
- c) Un numero o bien el distintivo literal "K" de ingresar un carácter de cualquier tipo, se le mostrará un mensaje de error con dicho texto.

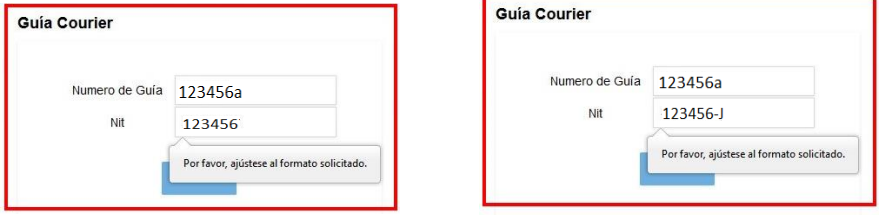

## <span id="page-10-1"></span>**3.3. "Debes introducir un número"**

Debe de ingresar el número de guía a buscar, el cual no contiene ninguno de los siguientes caracteres:

- 1) Letra E en mayúscula o minúscula (E e)
- 2) Símbolo más ( + )
- 3) Símbolo menos o guion medio ( )
- 4) Símbolo de punto ( . )

De ingresar uno de los antes mencionados, se le mostrará un mensaje de error, con dicho texto.

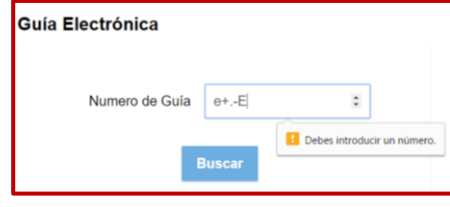

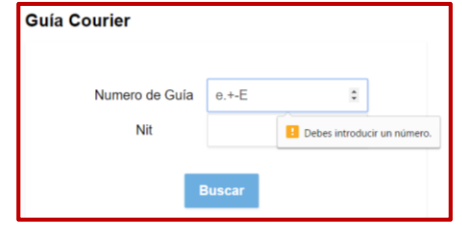

#### **Rastreo de Guías - Manual de usuario**

por Departamento de informática.

El siguiente documento es para uso exclusivo de clientes Litegua y Litegua Express de Grupo GM.